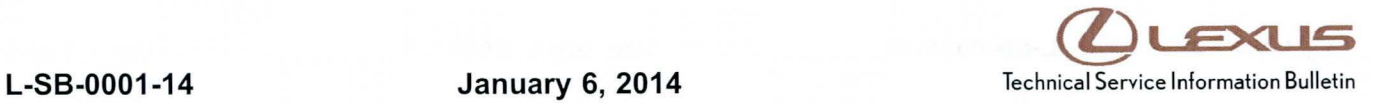

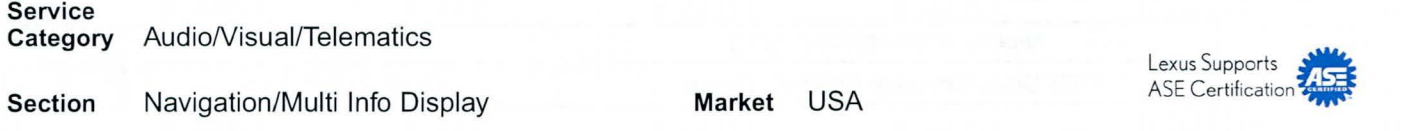

#### Applicability

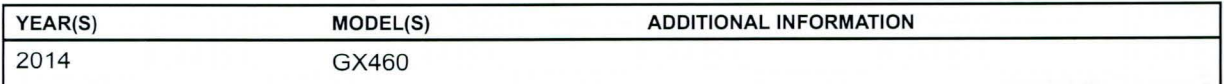

#### Introduction

Some 2014 model year GX 460 vehicles equipped with navigation may exhibit one or more of the following conditions:

- The audio power off cannot be controlled for approximately 15 seconds after ignition cycle
- Navigation system resets while tuning XM Radio
- Slow update of HD Traffic Info
- Voice recognition is unavailable due to initialization\*

A software update is now available to address these conditions.

\* For this condition it is recommended that you also delete personal data on the head unit before the firmware update.

#### Warranty Information

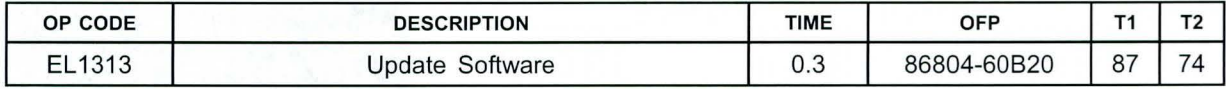

#### APPLICABLE WARRANTY

- This repair is covered under the Lexus Basic Warranty. This warranty is in effect for 48 months or 50,000 miles, whichever occurs first, from the vehicle's in-service date.
- Warranty application is limited to occurrence of the specified condition described in this bulletin.

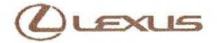

#### Required Tools & Equipment

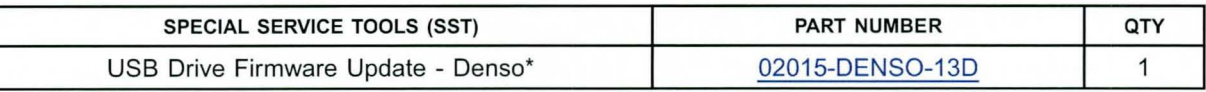

\* Essential SST.

#### **NOTE**

Additional SSTs may be ordered by calling 1-800-933-8335.

#### Repair Procedure

- 1. Confirm the software version .
	- A. Cycle ignition to ACC. The LEXUS emblem will be displayed on the navigation screen.

Figure 1.

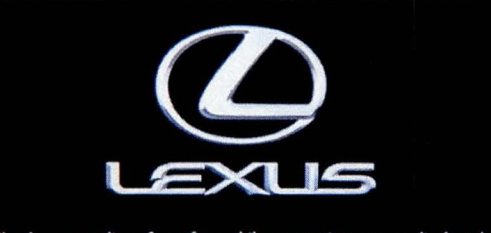

Check surroundings for safety while camera images are displayed. Vérifiez l'absence de danger autour du véhicule lorsque la caméra est activée.

B. Wait for the display to switch to the Caution screen, and then select Continue. The map screen will display.

#### Figure 2.

#### **Caution**

Drive safely and obey traffic rules. Watching this screen and making selections while driving can lead to a serious accident. Some map data or speed limit information may be incorrect. Check surroundings for safety while camera images are displayed. Read safety instructions in your Owner's Manual.

Continue

 $\omega$ Lexus

### **Repair Procedure (Continued)**

C. Enter the Service Menu by cycling the headlight switch ON/OFF 3 times while holding down the INFO button.

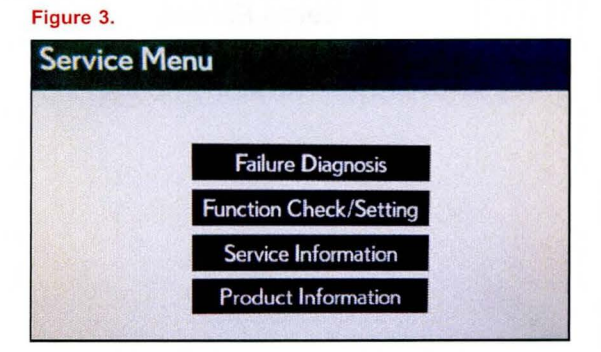

D. Select Service Information.

Figure **4.** 

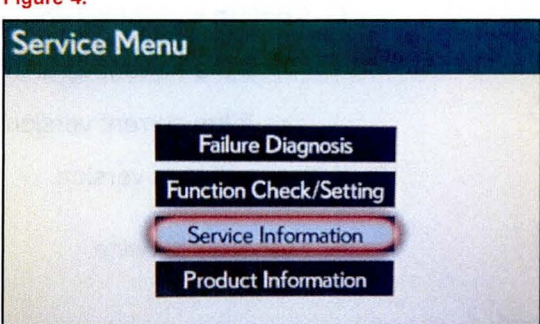

E. Select Version Information.

#### Figure 5.

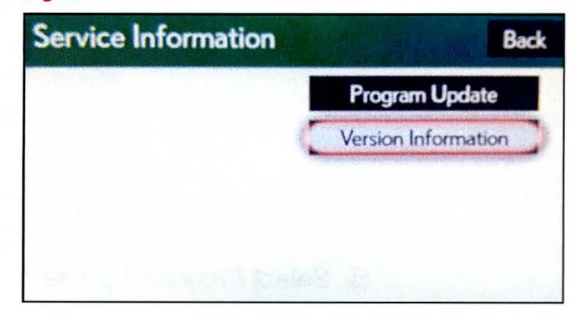

### Repair Procedure (Continued)

F. Select EMV-M. Figure 6.

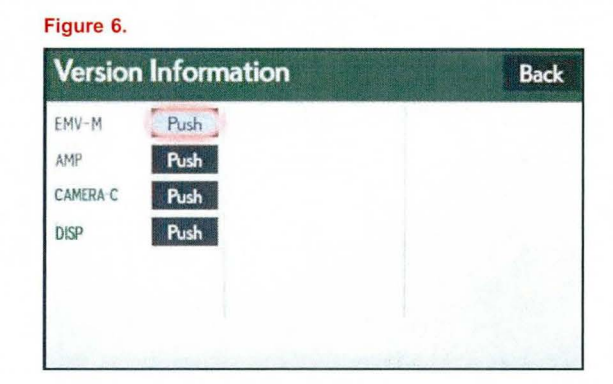

G. Confirm current version is older than new version.

- If the current version is V12A8110 or greater, **STOP** this bulletin does NOT apply.
- If the current version is less than V12A8110, proceed to the next step.
- 2. Update software version.
	- A. Select Back twice. The right of the Figure 7.

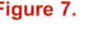

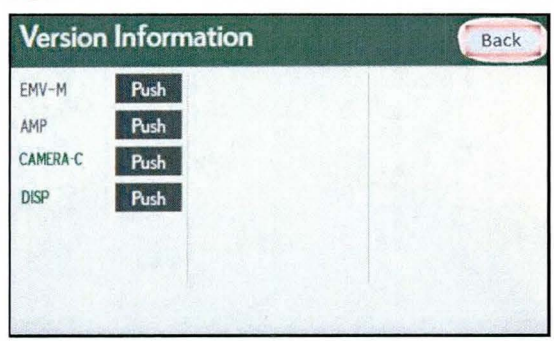

B. Select Program Update. Figure 8.

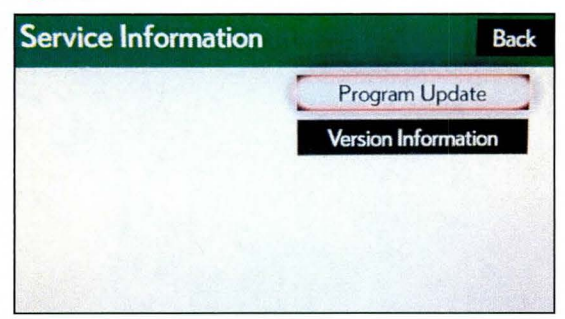

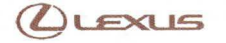

### **Repair Procedure (Continued)**

C. Connect USB Drive SST to the USB port in the auxiliary box.

#### **NOTICE**

E. Select *OK.* 

**Do NOT attempt to close the auxiliary box lid. Doing so may result in damage to the USB Drive SST or USB port.** 

Figure 9.

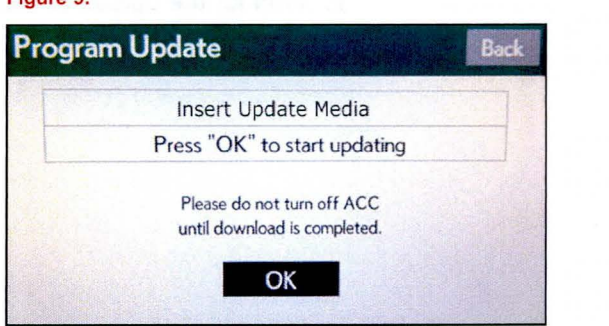

**D.** Wait for the system to recognize the update media.

Figure 10.

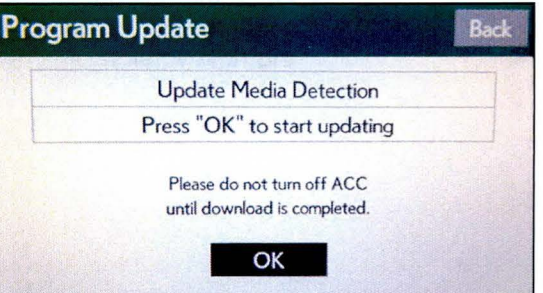

#### Figure **11 .**

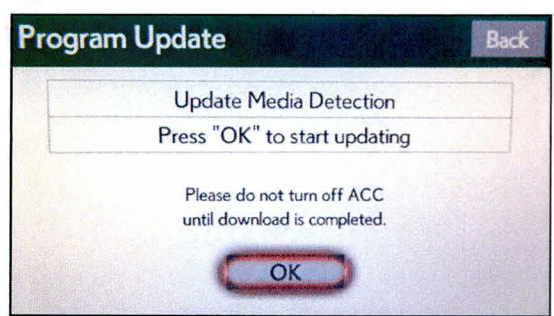

### **Repair Procedure (Continued)**

F. Wait for the upload to finish. This should take Figure 12. about  $2 - 3$  minutes.

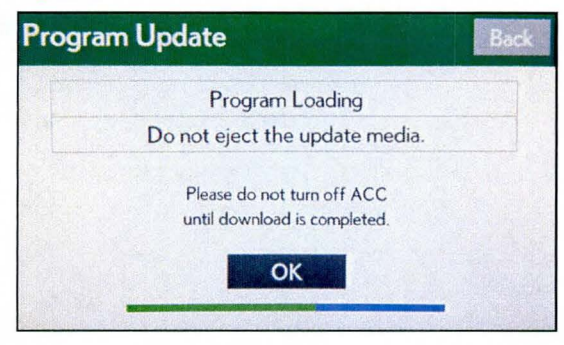

G. Once the upload finishes, the ECU Selection Figure 13. page will be displayed. Choose Se*lect* next to **ECU Selection Mext Page Back** the new version.

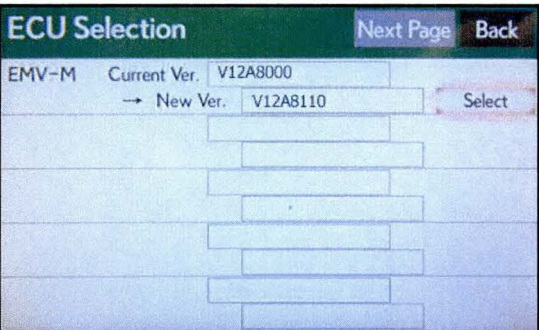

H. Select OK to confirm update. Figure 14.

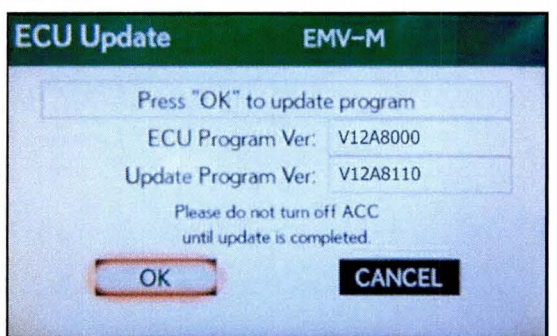

 $Q$ LEXUS

J. Select OK.

### Repair Procedure (Continued)

I. Wait until update is complete. This should take Figure 15. about  $3 - 5$  minutes.

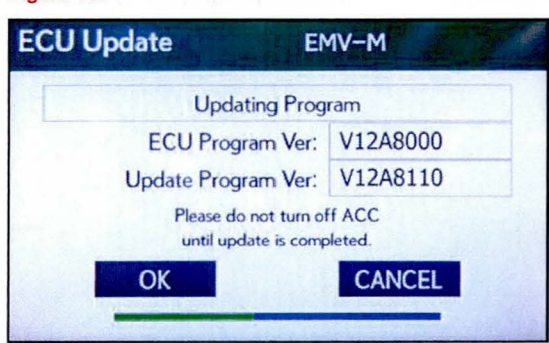

#### Figure 16.

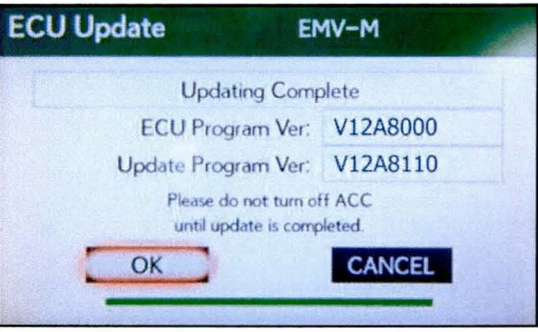

K. Cycle ignition to the OFF position and remove Figure 17. the USB Drive SST.

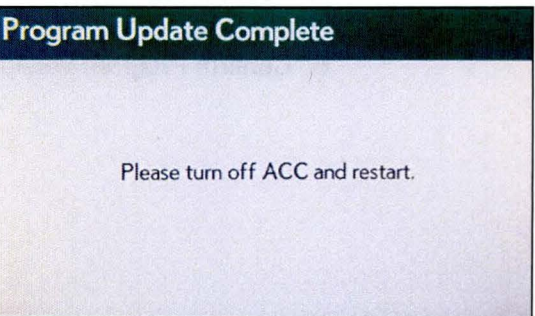

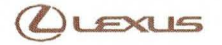

#### Repair Procedure (Continued)

L. Cycle ignition to ACC and wait for the update Figure 18.<br>to finish.

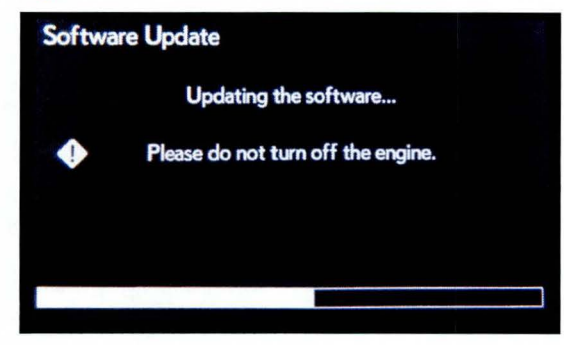

### M. Following the update, the system should boot Figure 19.

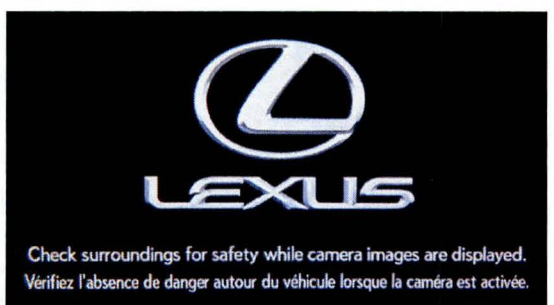

- 3. Confirm the software version is updated.
	- A. Perform sub-steps B F of step 1 to navigate to the Unit Version Information screen.
	- B. Confirm Program Version is V12A8110. Figure 20.

up as usual with the LEXUS emblem.

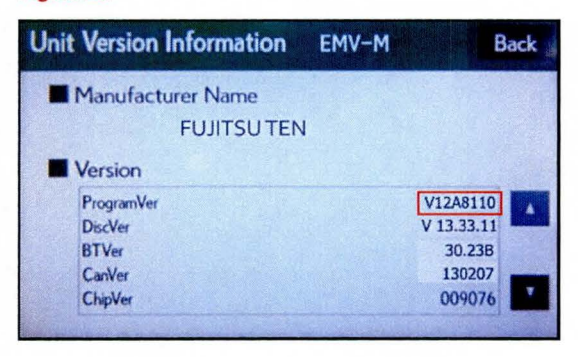

Quexus

### Repair Procedure (Continued)

C. Exit Service Mode by cycling ignition OFF or Figure 21. holding down the HOME button for at least 5 seconds.

### NOTE

If the screen shown appears after start-up, following the update, select *OK.* 

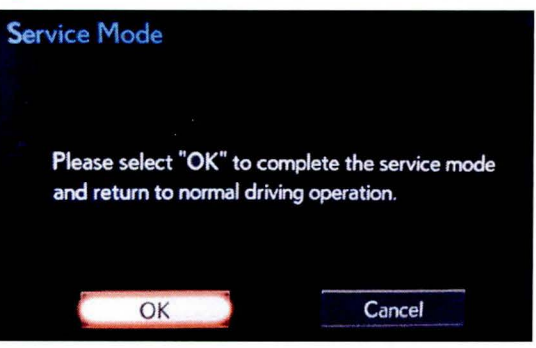